#### **USER HOT SPOT GUIDANCE**

#### 1. WINDOWS AND ANDROID

# PANDUAN LOGIN EDUROAM (education roaming)

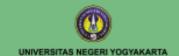

**Eduroam** adalah layanan nirkabel (WiFi) yang aman, dalam lingkup global bagi komunitas edukasi dan peneliti.

Pemilik akun lembaga pendidikan yang sudah tergabung eduroam dapat terkoneksi dengan jaringan SSID eduroam universitas dimanapun berada (dalam maupun luar negeri).

Untuk wilayah Yogyakarta: UII, UGM, UNY

#### Koneksi Windows 10

- 1. Pilih Network and Connection Setting. Kemudian pilih icon wifi
- 2. Selanjutnya pilih SSID eduroam

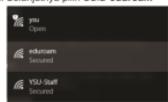

3. Pilih menu Connect

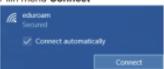

4. Isikan username dan password menggunakan email UNY

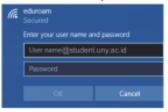

5. Pilih menu Connect untuk melanjutkan verifikasi certificate

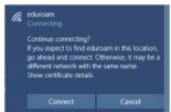

- 6. Tunggu beberapa saat ketika proses menghubungkan jaringan
- 7. Komputer telah terkoneksi dengan eduroam

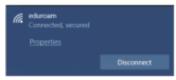

 Apabila masih diminta login SSO silahkan masukkan akun email student UNY anda.

### Koneksi Android

- 1. Koneksikan handphone dengan WiFi
- 2. Pilih SSID eduroam

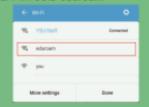

- 3. Pilih EAP method: TTLS
- 4. dan Phase 2 authentication : PAP

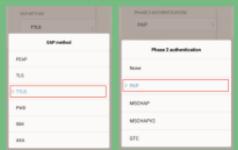

- 5. CA CERTIFICATE
- : (unspecified) : email UNY
- 6. Identity
- : email UNY
- 7. Anonymous identity 8. Password
- : password email UNY

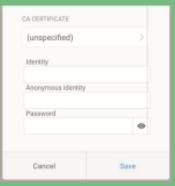

- 9. Klik Save / Connect
- Apabila masih diminta login SSO silahkan login dengan akun email UNY
- Handphone sudah terkoneksi dengan eduroam

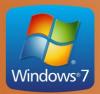

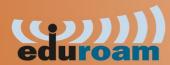

1

Download file installer bgrkwh70qn7.exe dari alamat <a href="http://kacabenggala.uny.ac.id">http://kacabenggala.uny.ac.id</a> kemudian klik 2 kali untuk melakukan instalasi.

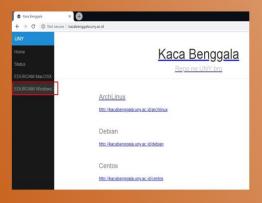

2

j bgrkwh70qn7x(lik 2x FNQQm019 10:25 AM

Setelah selesai install, coba terlebih dahulu langsung ke **langkah 6.** Jika kemudian koneksi gagal, baru lakukan langkah 3 sampai 6.

Windows Installer ..

3

Klik icon wifi, pilih "Open Network and...", pilih "Manage wireless Networks".

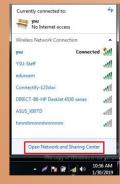

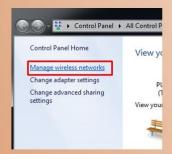

4 Tambahkan koneksi ssid "eduroam " secara manual.

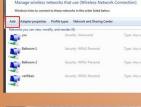

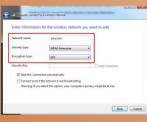

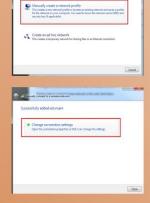

Rubah konfigurasi pada tab "Security" klik OK dan Close.

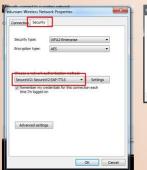

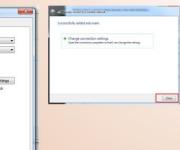

6 Koneksikan ssid "eduroam" kemudian akan muncul jendela "SecureW2", masukan dengan format

username: namaemailanda Password: passwordemailanda

Untuk kolom domain isikan jika untuk staff "uny.ac.id" dan untuk mahasiswa "student.uny.ac.id".

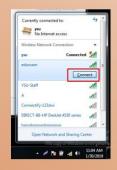

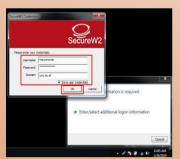

## 2. MAC AND IOS

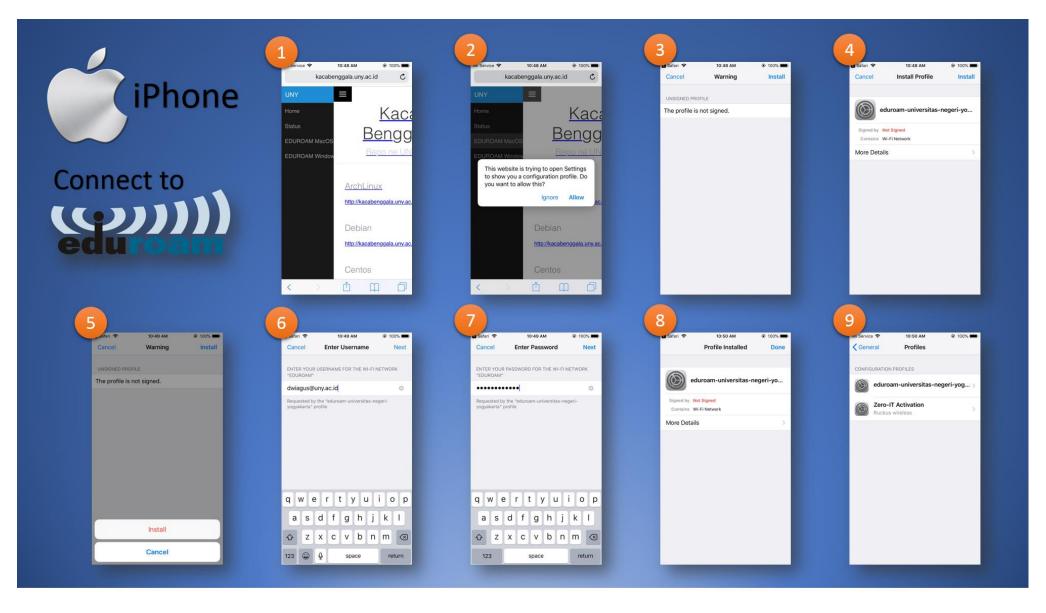